# **CITI Instructions for Arts, Humanities and Social Science Student Researchers**

- Start on page 2 if you need to create a CITI Account and complete the Stage 1 - Basic Stage course.
- Start on page 16 to use an existing CITI Account to complete the Stage 1 - Basic Stage course.
- Start on page 22 to use an existing CITI account to download the certificate of completion for a completed Stage 1 - Basic Stage course.

#### **Step 1**

Before you can start your RCR training you will need to register and make an account on the CITI site. **Please visit [citiprogram.org](https://about.citiprogram.org/en/homepage/)** and click on the white "**Register"** box in the top right hand corner of the home screen to create an account.

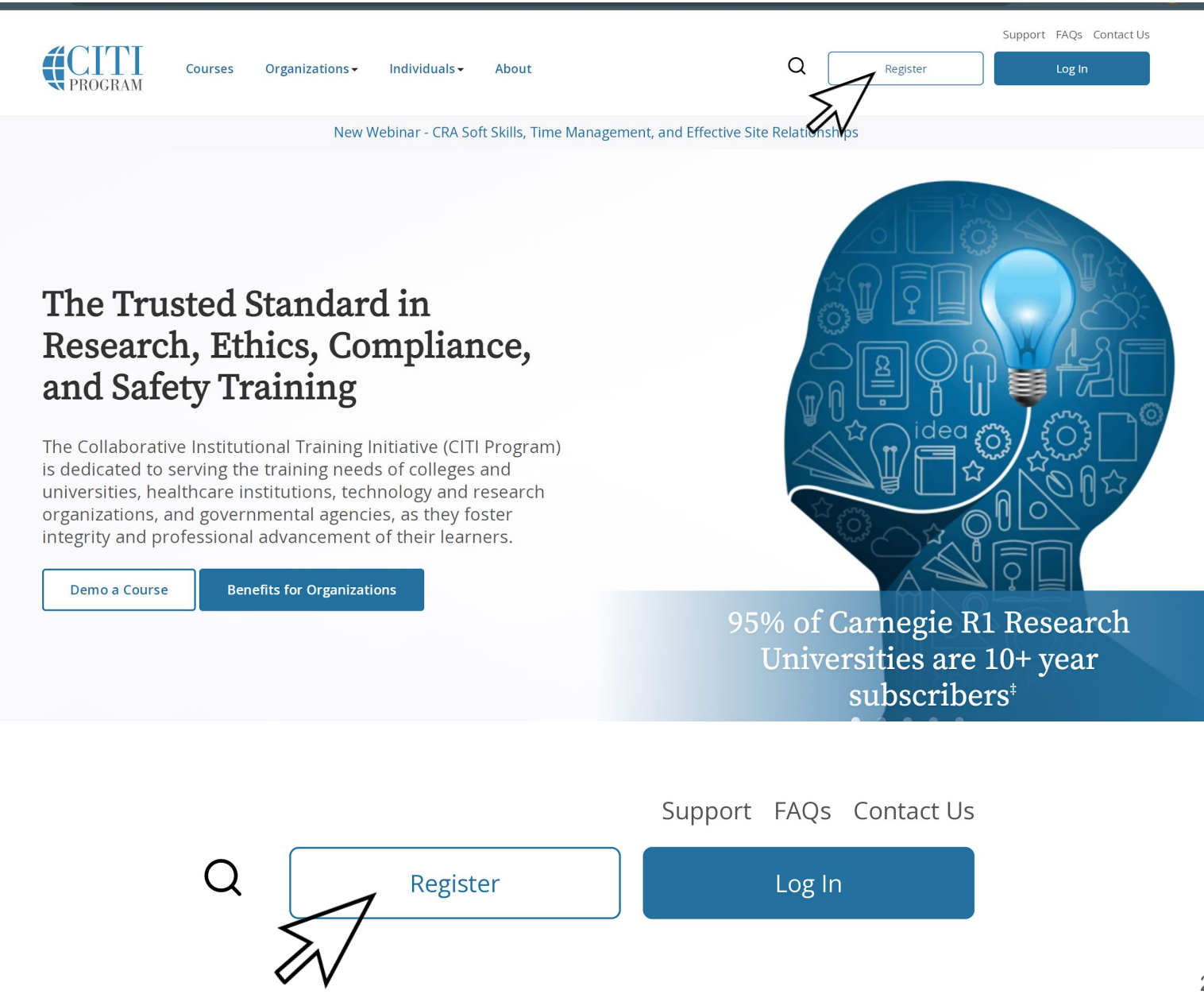

#### **Step 2**

A new browser should populate and the below screen should appear. Please type in the find your organization drop down section " **University of Puget Sound**" and select. **Check the box** to AGREE to the Terms of Service and Privacy Policy for accessing CITI Program materials. **Check the box** to affirm that I am an affiliate of University of Puget Sound. **Press Continue** to create your CITI Program Username/Password.

Select Your Organization Affiliation

This option is for persons affiliated with a CITI Program subscriber organization.

To find your organization, enter its name in the box below, then pick from the list of choices provided.

University of Puget Sound

University of Puget Sound only allows the use of a CITI Program username/password for access. You will create this username and password in step 2 of registration.

- I AGREE to the Terms of Service and Privacy Policy for accessing CITI Program materials.
- I affirm that I am an affiliate of University of Puget Sound.

Continue To Create Your CITI Program Username/Password

₩

**Continue To Create Your CITI Program Username/Password** 

### **Step 3**

Please fill out your **first** and **last name** and use your **@pugetsound.edu email address** for your CITI account. **Press Continue** to the next instruction.

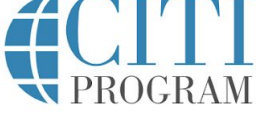

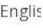

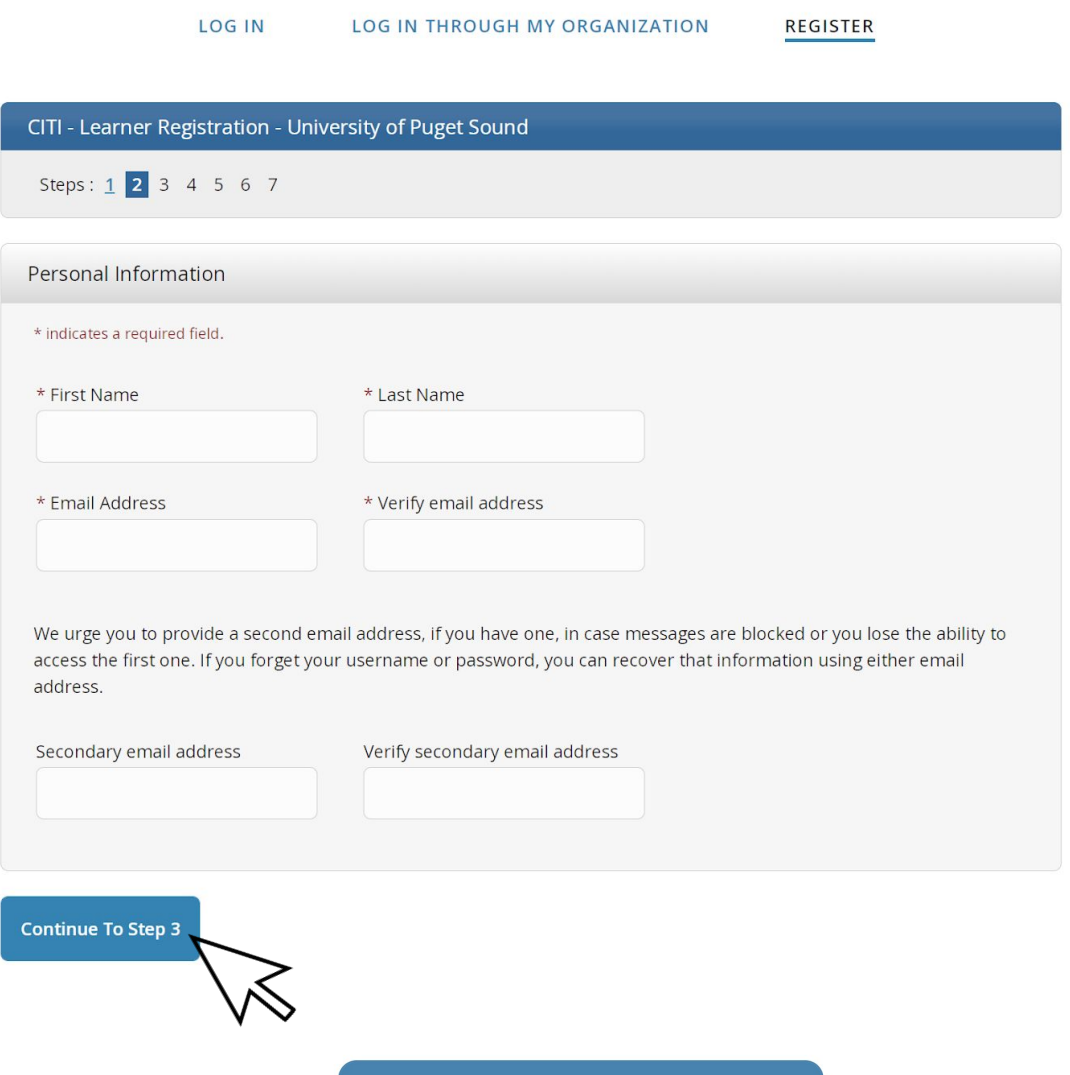

**Continue To Step 3** 

### **Step 4**

Create a **username** and **password** for your account. Then set up a security question for yourself then **Press Continue** to the next instruction.

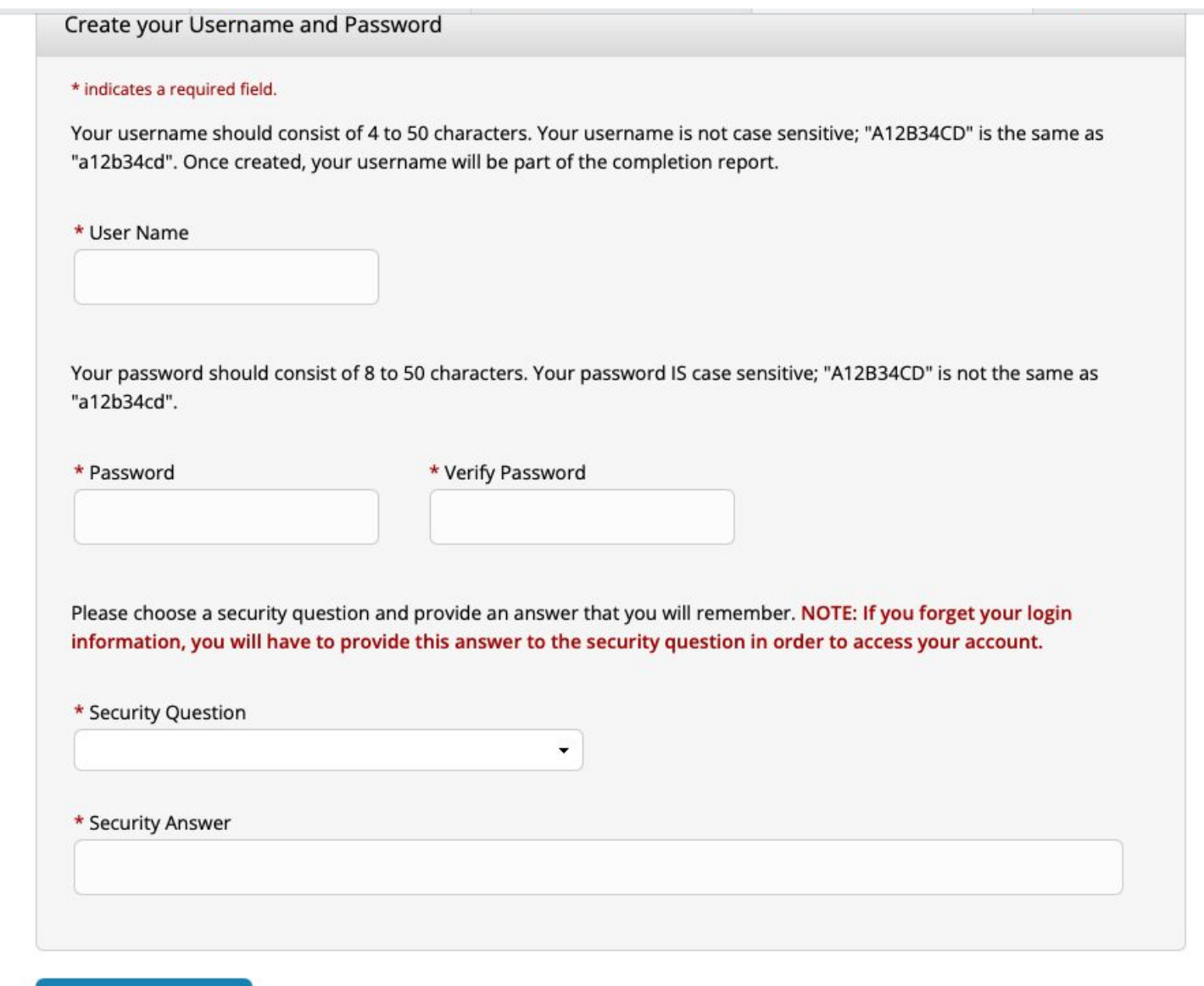

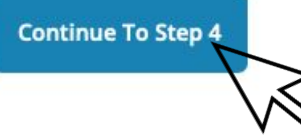

### **Step 5**

Your country of residence will be the **United States,** even if that's not your home country. Select "**No**" to the second question. **Press Continue** to the next instruction.

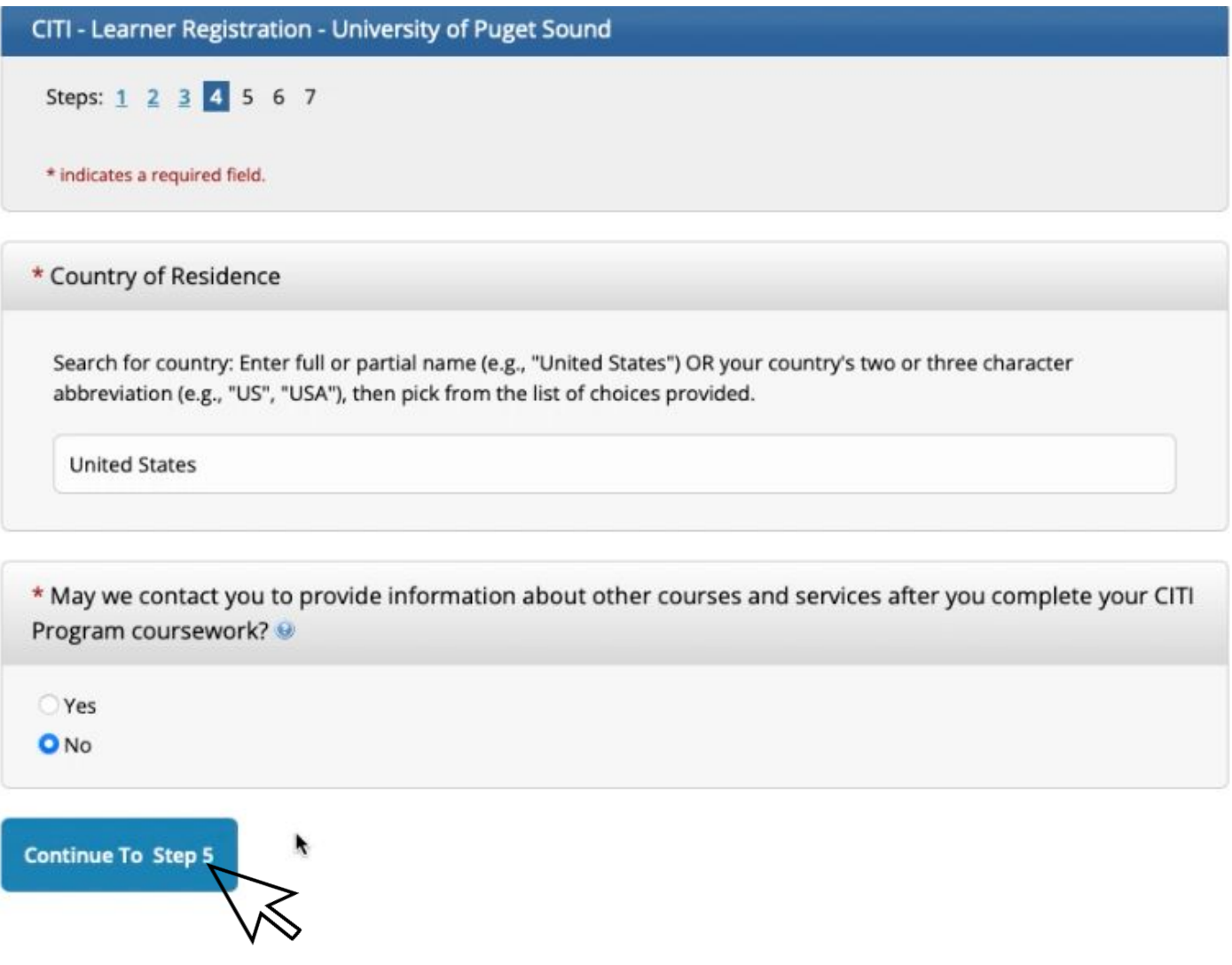

#### **Step 6A**

Unless you *want* to pay money to take your training courses, make sure you **select "No"** when asked if you want Continuing Education Unit credit, and **scroll down.**

CITI - Learner Registration - University of Puget Sound

Steps: 1 2 3 4 5 6 7

\* indicates a required field.

\* Are you interested in the option of receiving Continuing Education Unit (CEU) credit for completed CITI Program courses?

CITI is pleased to offer CE credits and units for purchase to learners qualifying for CE eligibility while concurrently meeting their institutions training requirements.

CE credits/units for physicians, psychologists, nurses, social workers and other professions allowed to use AMA PRA Category 1 credits for re-certification are available for many CITI courses - with that availability indicated on course and module listings. Please register your interest for CE credits below by checking the "YES" or "NO" dots, and, when applicable, types of credits you wish to earn at bottom of page. Please read texts entered for each option carefully.

Yes

At the start of your course, you will be prompted to click on a "CE Information" page link located at the top of your grade book and to VIEW and ACKNOWLEDGE accreditation and credit designation statements, learning objectives, faculty disclosures, types, number and costs of credits available for your course.

**O**Yes

#### No

The CE functionality will not be activated for your course. Credits and units will therefore not be available to you for purchase after you start your course. You can change your preference to "YES" before such time however by clicking on the "CE Credit Status" tab located at the top of your grade book page.

### **Step 6B**

### After selecting "**No"**, please leave the **bottom portion blank** and **Press Continue** to the next instruction.

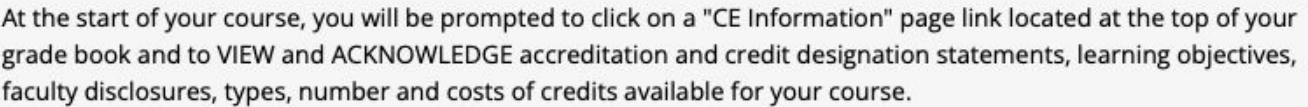

**O**Yes

#### No

The CE functionality will not be activated for your course. Credits and units will therefore not be available to you for purchase after you start your course. You can change your preference to "YES" before such time however by clicking on the "CE Credit Status" tab located at the top of your grade book page.

O<sub>No</sub>

If you picked "YES", please check below the one type of credit you would like to earn

- MDs, DOs, PAs AMA PRA Category 1 Credits™
- Psychologists APA Credits
- Nurses ANCC CNE
- O Other Participants Certificates of Participation
- Social Workers CE Credits
- Pharmacists CPE Credits

**Continue To Step 6** 

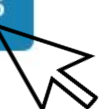

### **Step 7**

Enter your **email address** and **the department** in which you're doing your research. Select "**Student Researcher – Undergraduate"** from the drop-down menu. **Press Continue** to the next instruction.

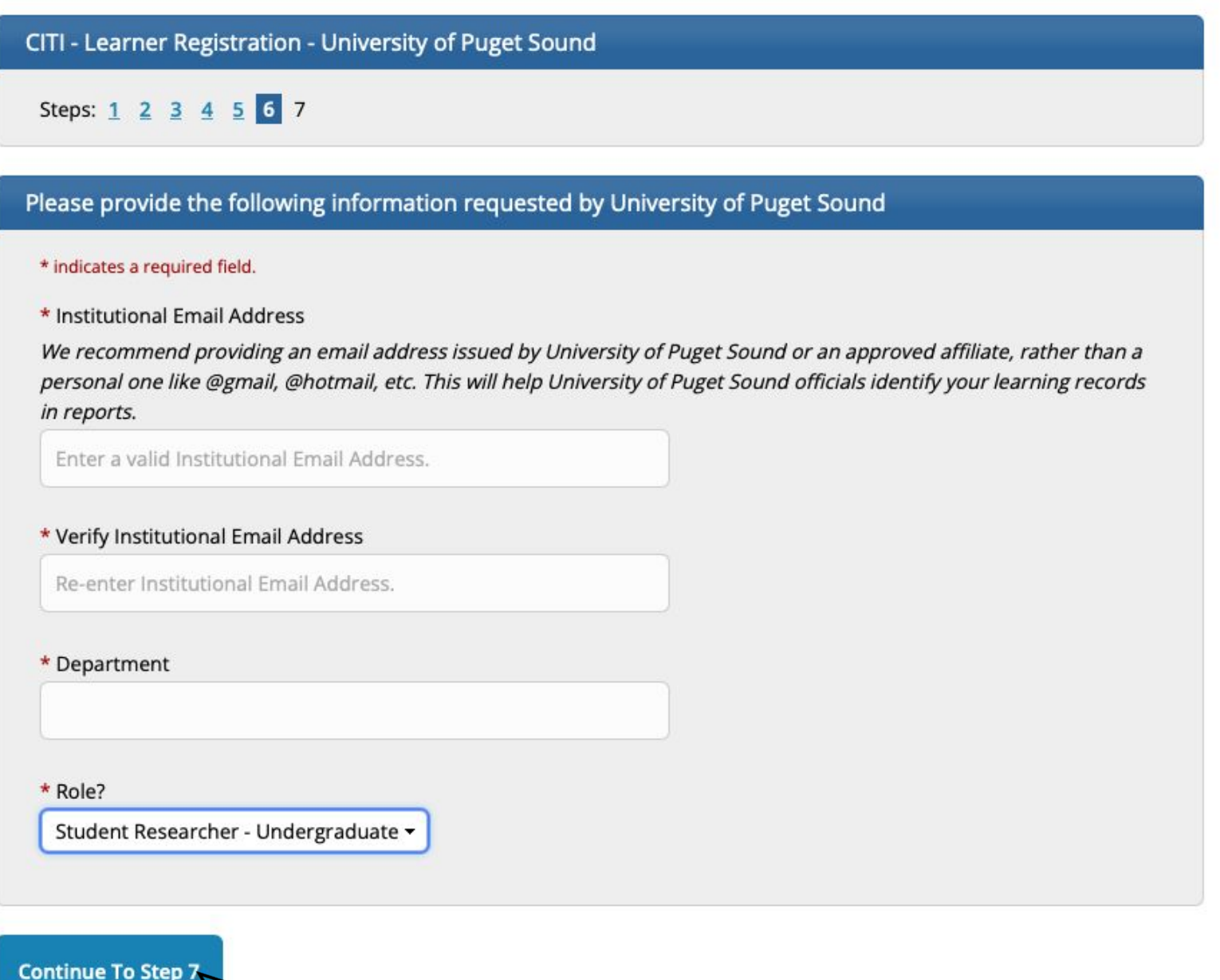

### **Step 8**

Complete the following questionnaire with the below responses.

**Question 1** - Select " **Students"** and scroll down to question 2.

CITI - Learner Registration - University of Puget Sound

Steps: 1 2 3 4 5 6 7

#### **Select Curriculum**

#### \* indicates a required field.

You will be provided a series of enrollment questions. Your responses will determine the curriculum for the courses you are going to take. Please read the questions carefully. Please read the responses carefully to make the best choice.

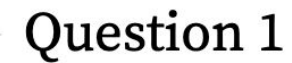

#### **Human Subjects Research**

Please choose one learner group below based on your role and the type of human subjects activities you will conduct. You will be enrolled in the Basic Course for that group.

Researchers and Faculty Advisors **Students IRB Members** 

**IRB Chair** 

Not at this time

### **Step 9**

**Question 2** - Select " **Not at this time"**

**Question 3** - Select " **No"**

Scroll down to question 4

# Question 2

#### **Responsible Conduct of Research**

Please make your selection below to receive the courses in the Responsible Conduct of Research.

Biology and biomedical researchers

Humanities researchers

Physical science researchers

Social and behavioral science researchers (includes Education and Business)

Science Student Researchers

Not at this time.

# Question 3

#### **Conflicts of Interest**

Would you like to take the Conflicts of Interest course?

This question is required. Choose one answer.

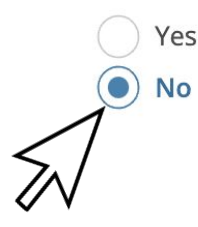

### **Step 10**

**Question 4** - Select " **Not at this time"**

**Question 5** - leave **Blank.**

Press **"Complete Registration**" to the next instruction.

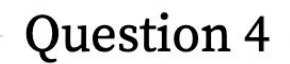

#### **Animal Subjects Research**

Please review the courses and below and select the one(s) appropriate for you:

**IACUC Essentials for IACUC Members** Working with the IACUC Not at this time

Question 5

#### **IACUC Species-Specific Courses**

Please make your selection(s) below if you work with the following species of animal:

Working with Amphibians in Research Settings

Working With Fish in Research Settings

Working with Mice in Research Settings

Working with Rats in Research Settings

**Complete Registration** 

### **Step 11**

This screen should appear after you completed the questionnaire please click on the " **Finalize Registration"** to continue to your account's home screen to access the " **Student" courses.**

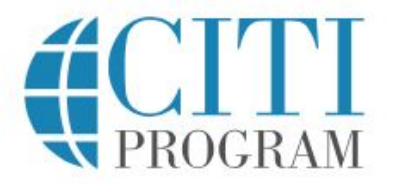

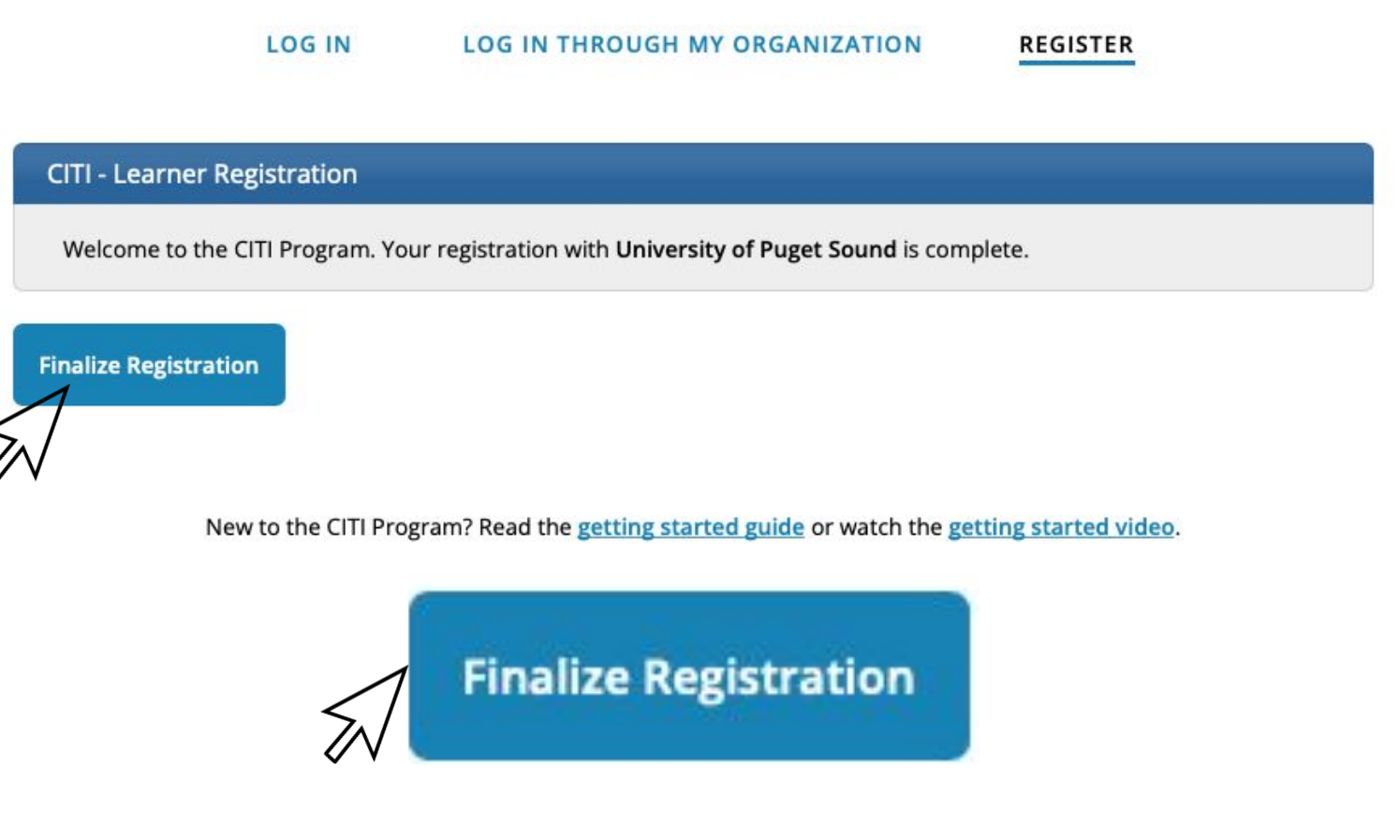

13

English

### **Step 12**

This screen should appear after you completed your registration, please click on the **"View Courses"** to access the "**Students in Research" course.**

Your registration has been completed successfully.

# **Institutional Courses**

Institutional Courses are available to learners who have an affiliation with one or more subscribing institutions. If an institution with which you are affiliated is not listed, you may want to add an affiliation. If you are no longer associated with a listed institution, you may want to remove an affiliation.

**University of Puget Sound** 

Would you like to affiliate with another Institution?

Would you like to remove an existing affiliation?

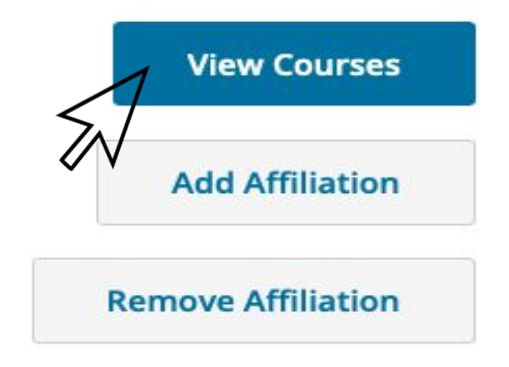

# **Independent Learner**

Register as an independent learner to purchase course content. Before you purchase a course, please make sure you do not already have access to that course through an Institutional affiliation. Please note that refunds are not available for courses purchased as an Independent Learner.

Register as an Independent Learner

### **Step 13**

You should now see that you are ready to begin your course and press "**Start Now**- **Students (Stage 1 - Basic Stage)"** to complete your course.

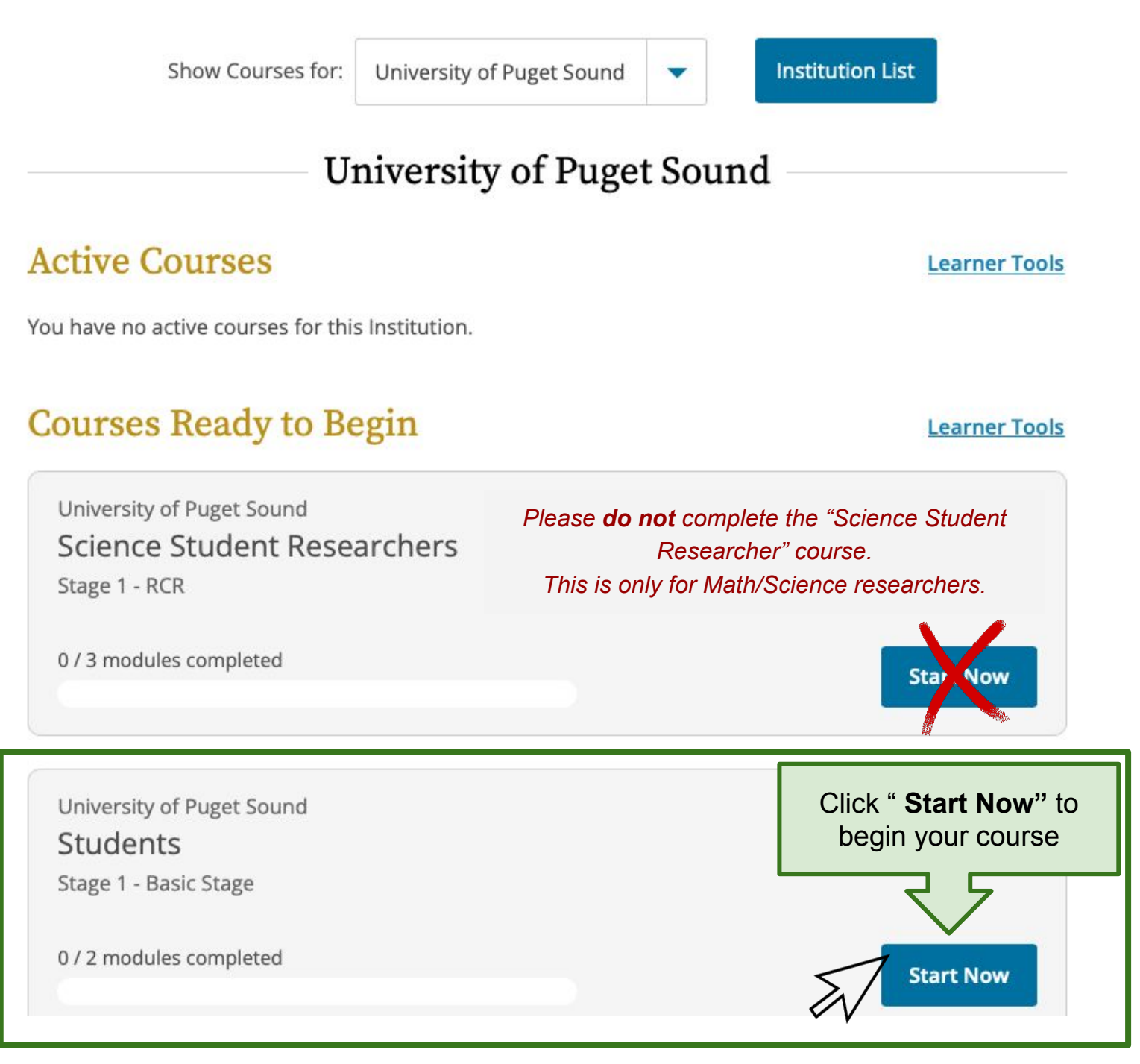

#### **Step 1**

**Please visit [citiprogram.org](https://about.citiprogram.org/en/homepage/)** and click on the blue "**Log In"** box in the top right hand corner of the home screen. Log in with your CITI username and password.

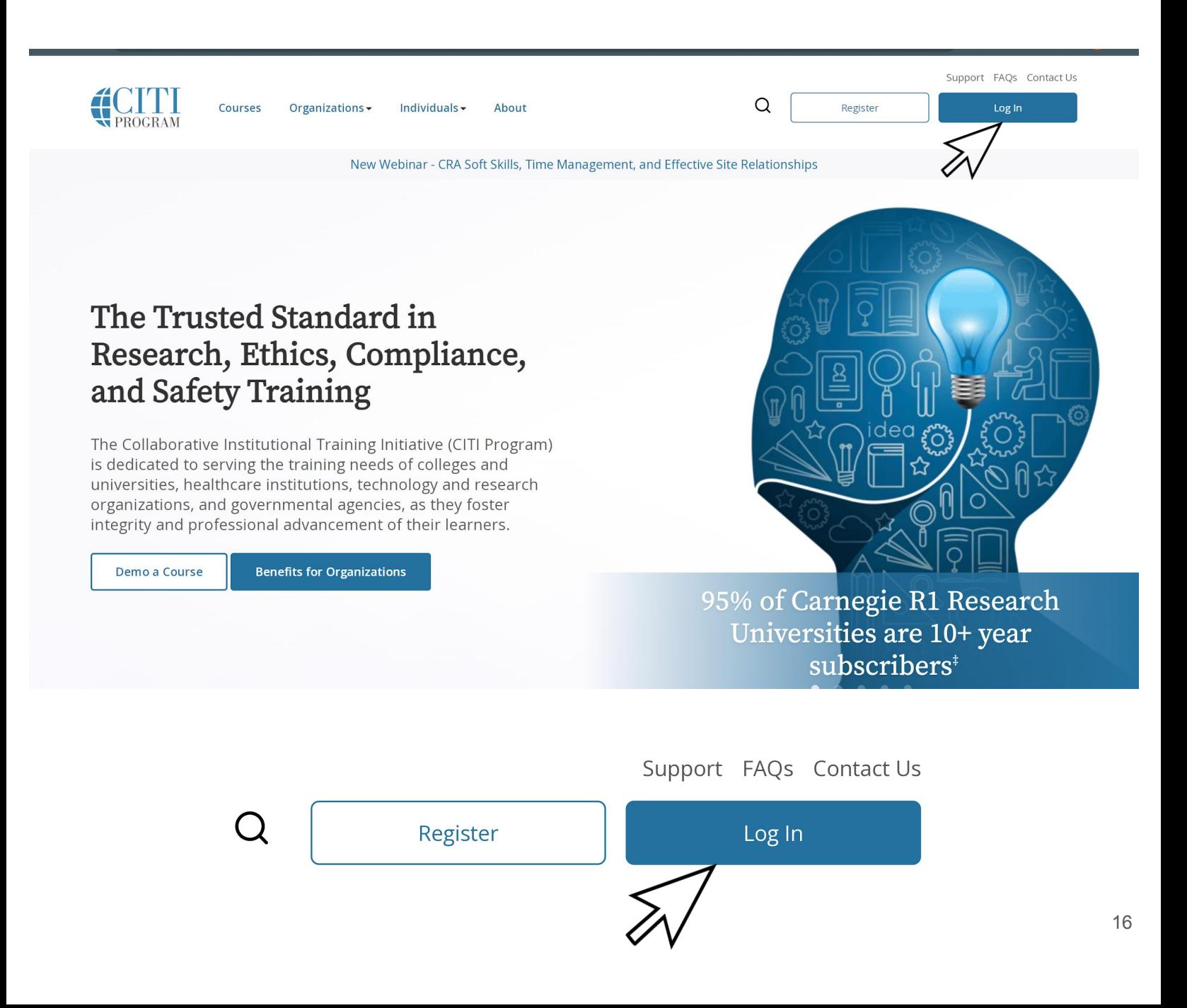

## **Step 2**

### On the main dashboard and under Institutional Courses, click "**View Courses**."

At the bottom of the next screen choose the option to "**Add a Course**."

### **Institutional Courses**

Institutional Courses are available to learners who have an affiliation with one or more subscribing institutions. If an institution with which you are affiliated is not listed, you may want to add an affiliation. If you are no longer associated with a listed institution, you may want to remove an affiliation.

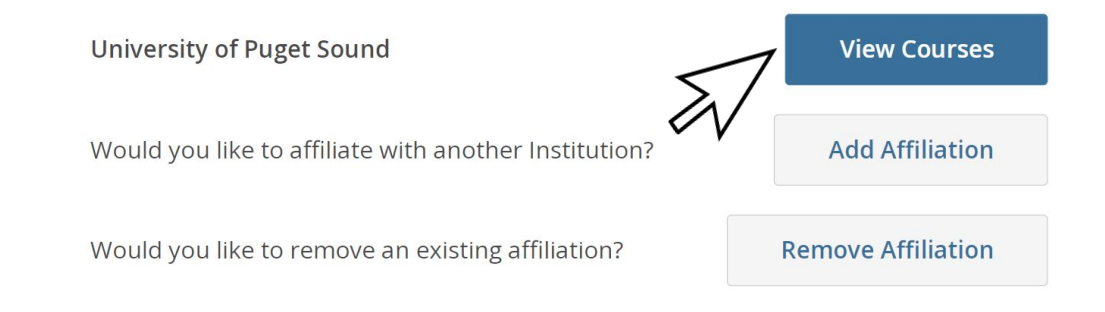

#### Learner Tools for University of Puget Sound

- Add a Course
- Remove a Course
- . View Previously Completed Coursework
- Update Institution Profile
- . View Instructions Page
- Remove Affiliation

### **Step 3**

Complete the following questionnaire with the below responses.

**Question 1** - Select " **Students"** and scroll down to question 2.

CITI - Learner Registration - University of Puget Sound

Steps: 1 2 3 4 5 6 7

#### **Select Curriculum**

#### \* indicates a required field.

You will be provided a series of enrollment questions. Your responses will determine the curriculum for the courses you are going to take. Please read the questions carefully. Please read the responses carefully to make the best choice.

## Question 1

#### **Human Subjects Research**

Please choose one learner group below based on your role and the type of human subjects activities you will conduct. You will be enrolled in the Basic Course for that group.

Researchers and Faculty Advisors

**Students IRB Members IRB Chair** 

Not at this time

### **Step 4**

**Question 2** - Select " **Not at this time"**

**Question 3** - Select " **No"**

Scroll down to question 4

## Question 2

#### **Responsible Conduct of Research**

Please make your selection below to receive the courses in the Responsible Conduct of Research.

Biology and biomedical researchers

Humanities researchers

Physical science researchers

Social and behavioral science researchers (includes Education and Business)

**Science Student Researchers** 

Not at this time.

## Question 3

#### **Conflicts of Interest**

Would you like to take the Conflicts of Interest course?

This question is required. Choose one answer.

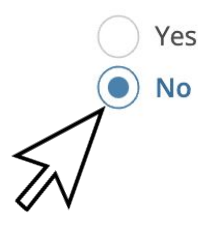

### **Step 5**

**Question 4** - Select " **Not at this time"**

**Question 5** - leave **Blank**

Press **"Submit**"

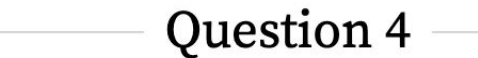

#### **Animal Subjects Research**

Please review the courses and below and select the one(s) appropriate for you:

**IACUC** 

**Essentials for IACUC Members** 

Working with the IACUC

Not at this time

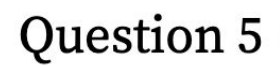

#### **IACUC Species-Specific Courses**

Please make your selection(s) below if you work with the following species of animal:

Working with Amphibians in Research Settings

Working With Fish in Research Settings

Working with Mice in Research Settings

Working with Rats in Research Settings

# **Submit**

## **Step 6**

You should now see that you are ready to begin your course and press "**Start Now**- **Students (Stage 1 - Basic Stage)"** to complete your course.

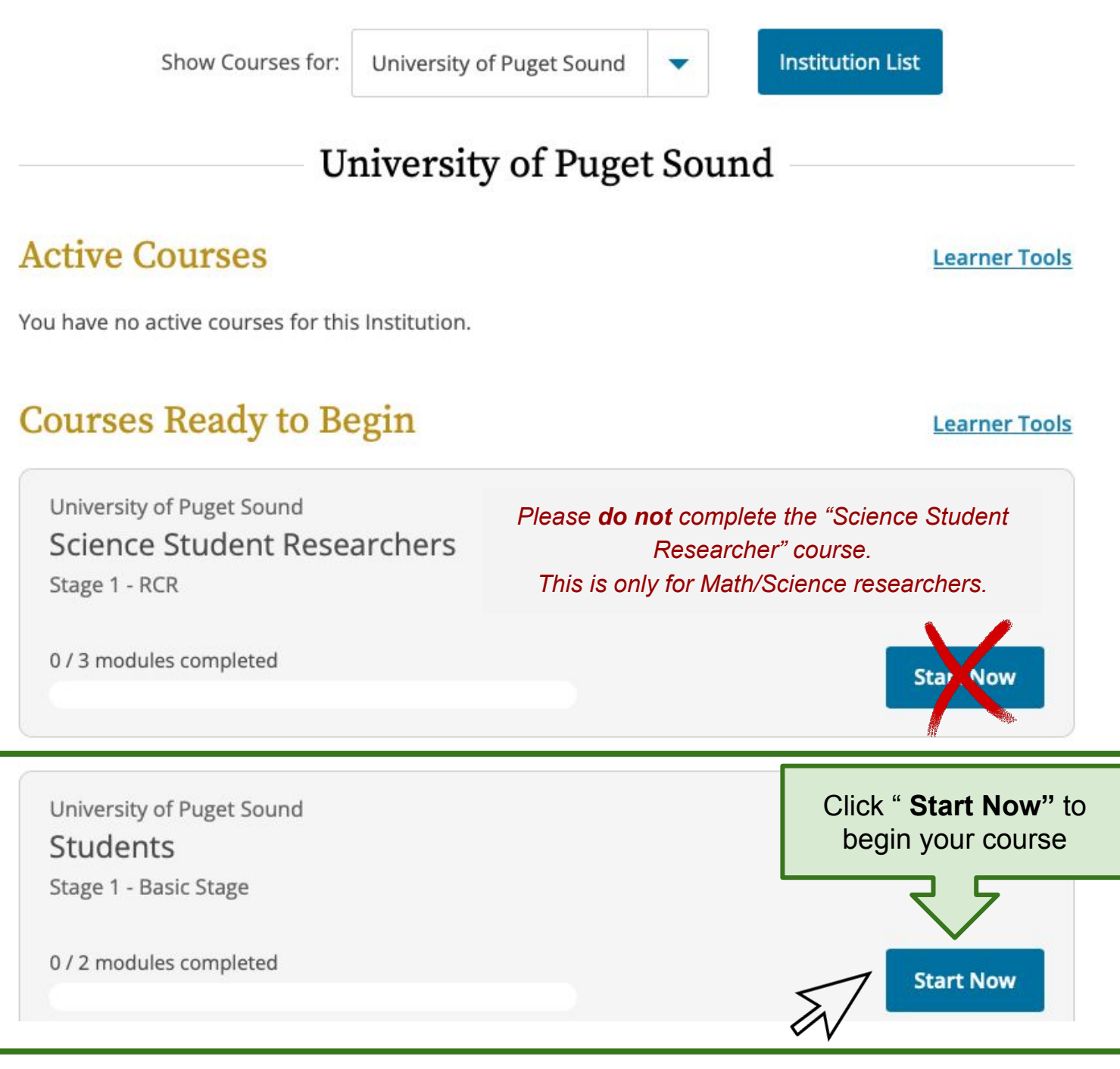

# **Instructions for Arts, Humanities and Social Science Student Researchers to download Certificate of Completion**

### **Step 1**

**Please visit [citiprogram.org](https://about.citiprogram.org/en/homepage/)** and click on the blue "**Log In"** box in the top right hand corner of the home screen. Log in with your CITI username and password.

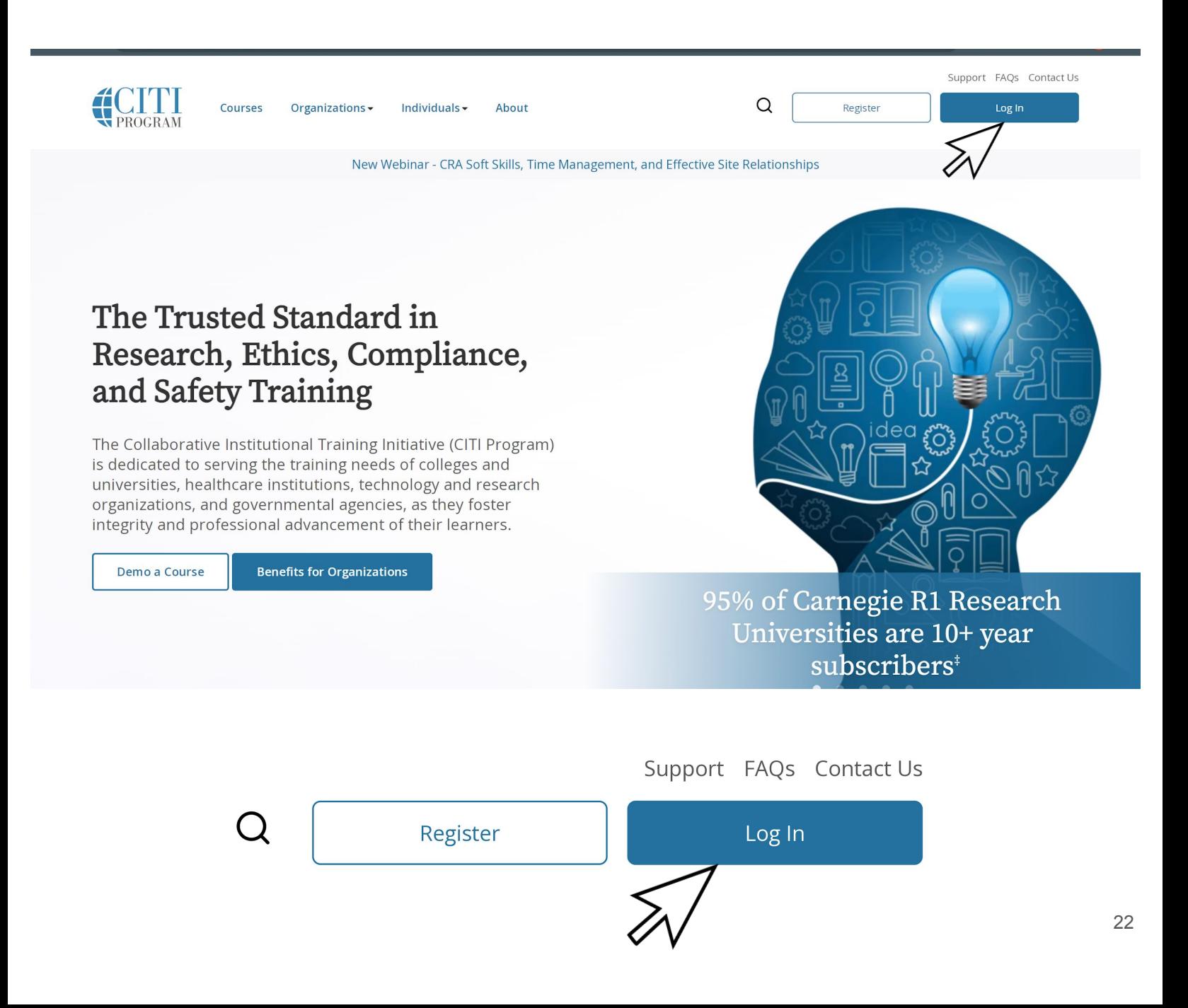

# **Instructions for Arts, Humanities and Social Science Student Researchers to download Certificate of Completion**

### **Step 2**

Use the site navigation at the top fo access **My Records.**

**My Courses** 

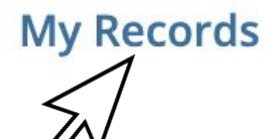

**My CE/CMEs** 

**Support** 

### **Step 3**

Find the Basic Stage course and click the option to **View-Print-Share**.

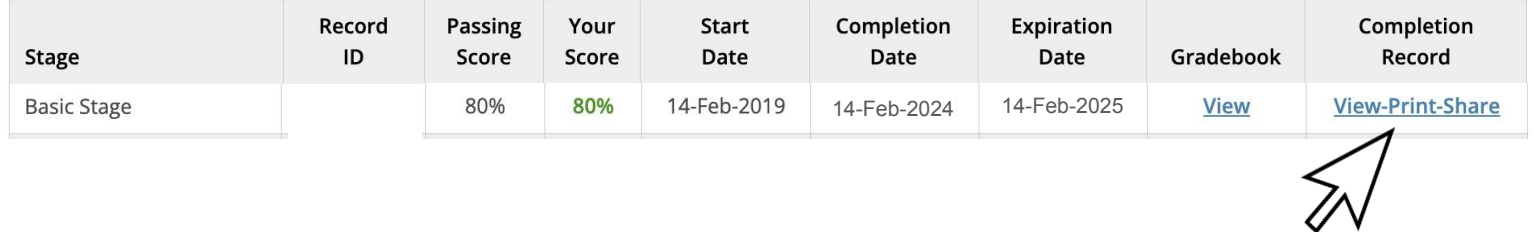

# **Step 4**

Click **View/Print** to access a screen there you can download the completion certificate.

## **Completion Certificate**

Completion Certificates are "diplomas" that reflect course completion, but do not include quiz scores. Certificates are suitable for sharing with persons who do not need to see your quiz results, or posting online.

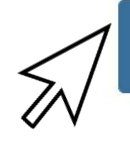

**View / Print** 

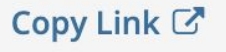